# **Webex Virtual Meetings**

# **Joining and creating virtual online meetings with Webex Meetings**

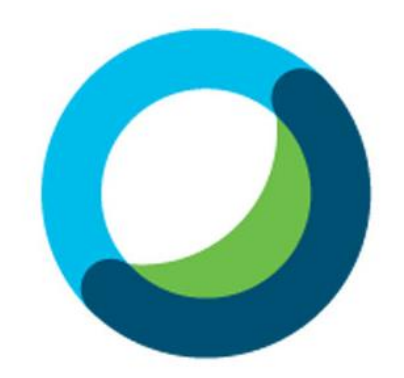

# **Webex Meetings**

**March 2020 Rev 1.0**

# Contents

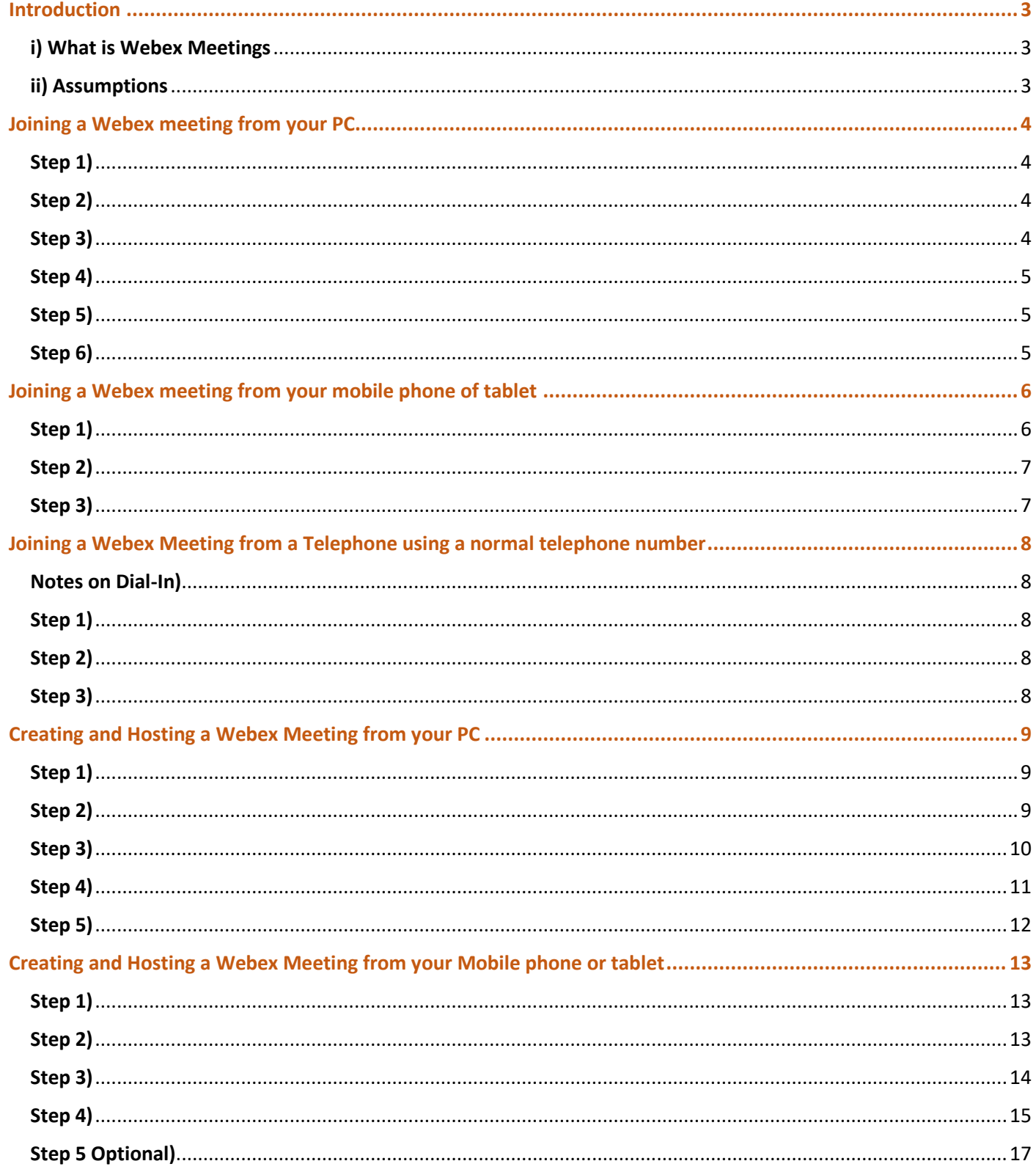

# <span id="page-2-0"></span>Introduction

### <span id="page-2-1"></span>i) What is Webex Meetings

- "*Webex Meetings*" is a product that provides video conferencing, online meetings, chat, and mobile collaboration services
- It is free to join a Webex meeting, and you do not need to create a Webex account to join a meeting, you only need to know the meeting number and supply an email address
- It is also free to create (host) a meeting, but you are limited to 40 minutes maximum video meeting time. You will need to create a Webex account in order to create (host) a meeting. NB; a paid subscription removes the 40 minutes maximum video meeting time. Otherwise, simply re-start the meeting once the 40 minutes finishes (or re-start the meeting with a few minutes to go!)
- Webex Meetings can be accessed from a PC, Apple computer, mobile phones, and tablets
- Webex Meetings also allows you to join from a telephone using a standard +61 3 (03) dial in telephone numbers

*\*Call charges will apply*

• For more information, please visit the Webex website: <https://www.webex.com/>

### <span id="page-2-2"></span>ii) Assumptions

- You already have Internet connection available on your device
- You have already created a Webex Meetings account (if you intend to Create and Host meetings)
- This guide makes references to a Computer (PC) running Microsoft Windows 10, and a Samsung Galaxy S10 mobile phone
- The Web Browser used in this document is Google Chrome
- Note; There are many video conferencing applications available, this document is for Webex Meetigns only
- Using Webex Meetings via Tablet or Mobile phone, first requires the Webex Meetings "App" to be installed. It is assumed you already have the Webex app installed -For Android devices: visit the "Google Play" store to download -For Apple devices: visit the Apple store (known as "iTunes Store")

## <span id="page-3-0"></span>Joining a Webex meeting from your PC

#### <span id="page-3-1"></span>Step 1)

Ensure you first have the meeting number, or the meeting link. This should be circulated by the Host of the meetings and by group members in general

\*NB: A "meeting link" automatically opens the Webex webpage (or the Webex Meetings App) and enters the meeting number for you. But for this document we will assume you have been given only the meeting number by itself

### <span id="page-3-2"></span>Step 2)

Open your web browser and browse to the follow website:<https://www.webex.com/>

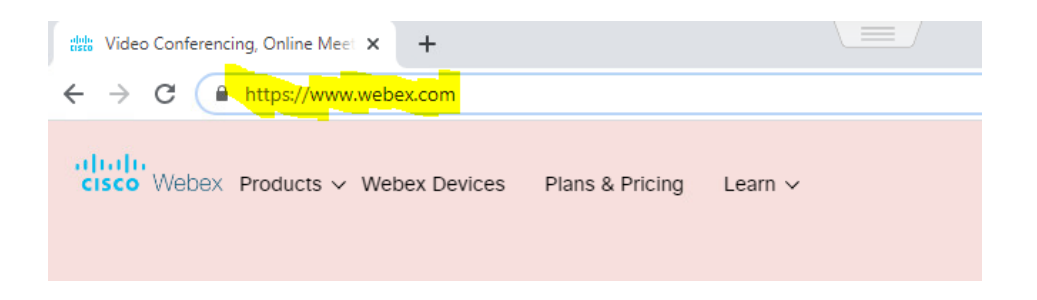

### <span id="page-3-3"></span>Step 3)

Find the "join" option on the right hand-side of the page and click on Join

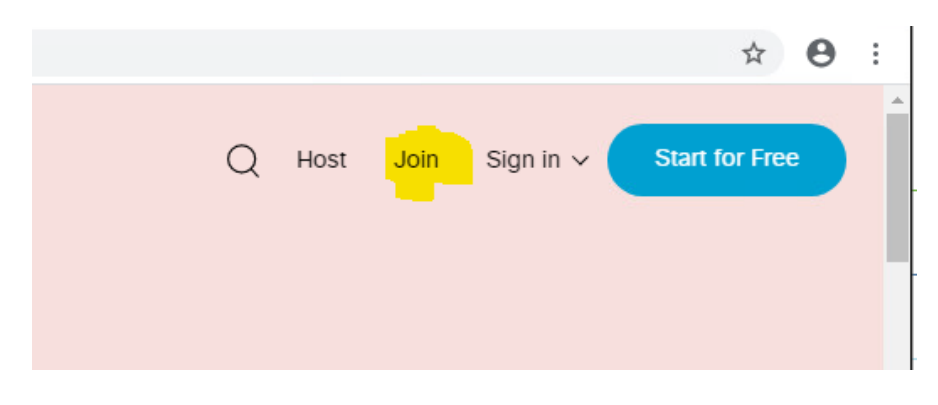

### <span id="page-4-0"></span>Step 4)

Enter your specific meeting number into the box

# Join a Meeting  $\circ$

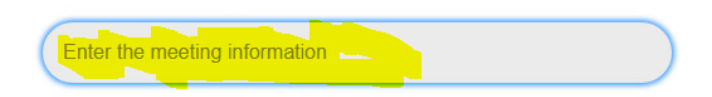

### <span id="page-4-1"></span>Step 5)

If this is your first time using Webex Meetings on the Computer, it will prompt you to accept a small download. Accept and open the downloaded file

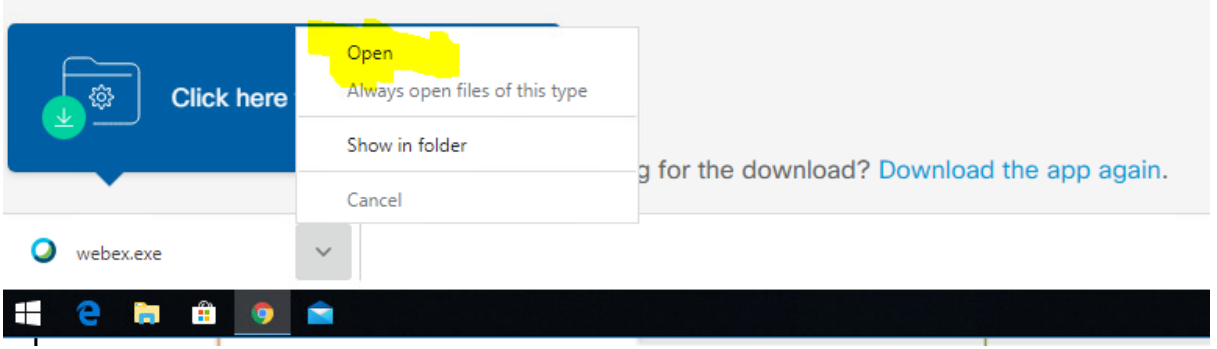

### <span id="page-4-2"></span>Step 6)

Once the file is installed it will open a Webex Meetings window; you will need to enter a Display name and an email address in order to join the virtual meeting. Click the "join Meeting" button

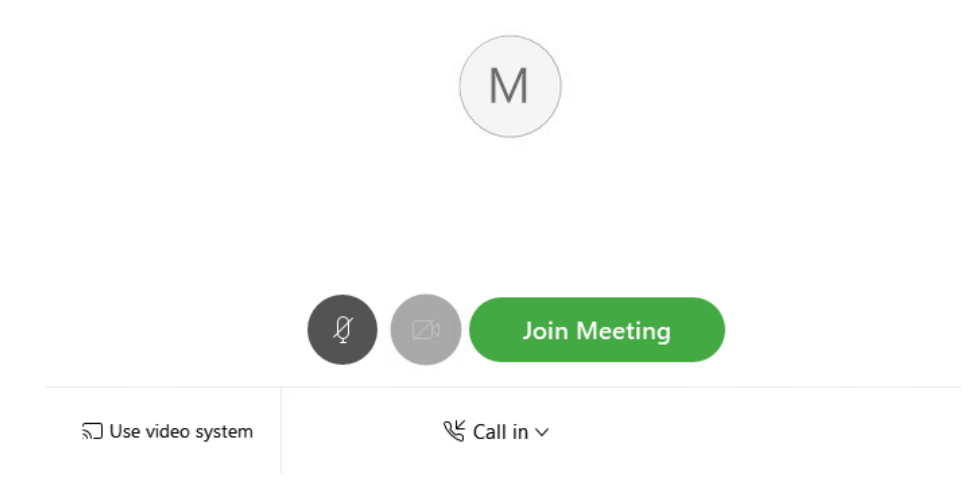

#### *\*Tech Tip*

The quality of the user experience will always depend on how good your internet connection is. In the event that the quality is poor, turn off your camera and use audio only; this will increase the experience of the meeting

It's a good idea to also go on 'Mute' when not speaking, this will prevent the active speaker window from flicking around due to background noise of other people in the meeting

### <span id="page-5-0"></span>Joining a Webex meeting from your mobile phone of tablet

#### <span id="page-5-1"></span>Step 1)

Open the Webex Meetings App on your phone, and tap on the "join a meeting" button (your screen may look slightly different than below)

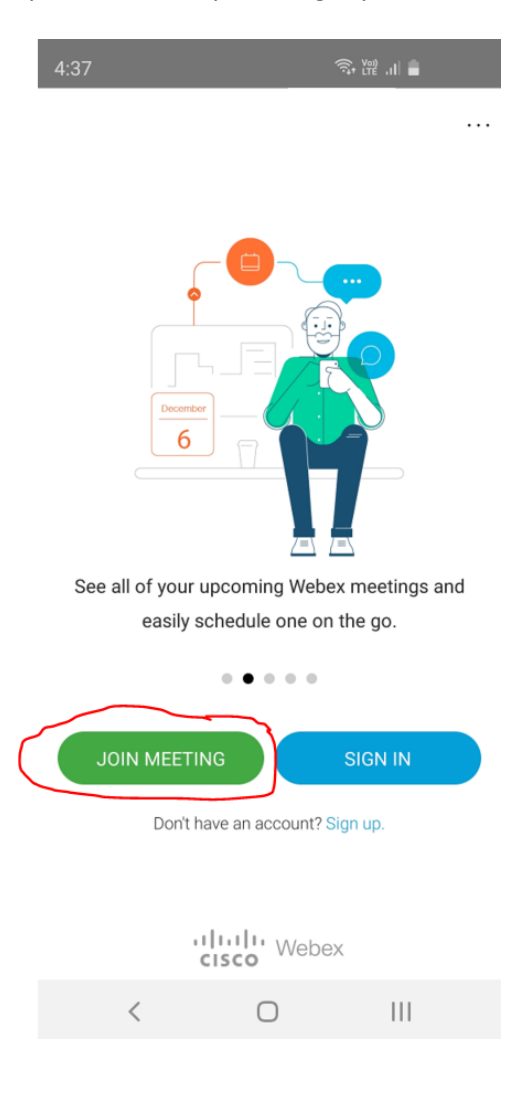

### <span id="page-6-0"></span>Step 2)

Enter the meeting number in the field at the top, enter your display name (this can be anything), and enter your email address. And then press on "join"

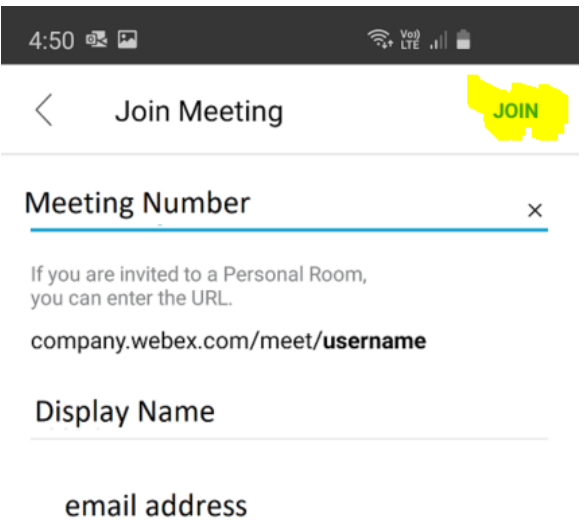

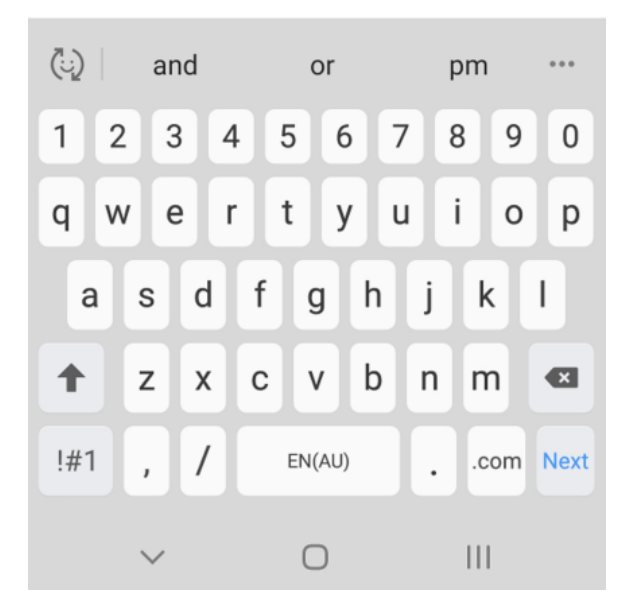

### <span id="page-6-1"></span>Step 3)

You will proceed into the meeting.

*\*\*Remember, if you have been given a meeting link, the Webex Meetings app will automatically open and the meeting number will be added automatically*

# <span id="page-7-0"></span>Joining a Webex Meeting from a Telephone using a normal telephone number

### <span id="page-7-1"></span>Notes on Dial-In)

- Webex Meetings allows you to join a meeting using an ordinary handset (landline or mobile phone) via a Tolled phone number
- It doesn't matter if it's a video Webex Meeting, you can still join by dialling a phone number (you will obviously not be able to see the other video participants!)
- You can have both dial-in participants as well as those joining from Computers and tablets
- IMPORTANT: We are assuming the Host has setup their account to be in their correct region, that way the dial in number will reflect your location.
- Standard carrier costs apply

### <span id="page-7-2"></span>Step 1)

Open your mobile phone or your landline telephone, and dial this number:

**(03) 8593-9166** *\*This is for Melbourne based callers*

**(02) 9338-2218** *\*This is a generic Australia Wide number in case you're dialling from interstate*

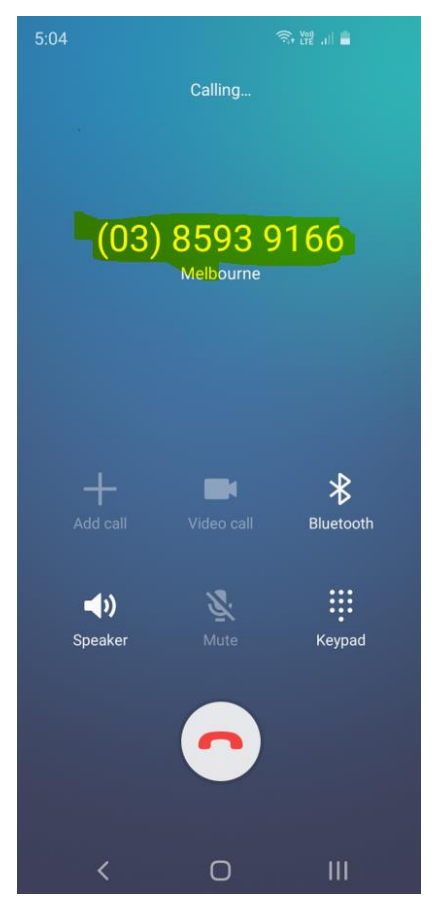

### <span id="page-7-3"></span>Step 2)

You will be prompted to enter the "access code"; this is the Meeting number circulated by the Host of the meeting. Dial the meeting number directly into the keypad and press # Eg, *572003514#*

#### <span id="page-7-4"></span>Step 3)

You may be prompted to enter an 'Attendee ID', you can simply **press # to skip this step** You will proceed into the meeting..!

# <span id="page-8-0"></span>Creating and Hosting a Webex Meeting from your PC

### <span id="page-8-1"></span>Step 1)

Navigate to <https://www.webex.com/> and Click on "Sign in", and then select "Webex Meetings" (not Webex Teams) (NB, This section assumes you have already created your free Webex Meetings account)

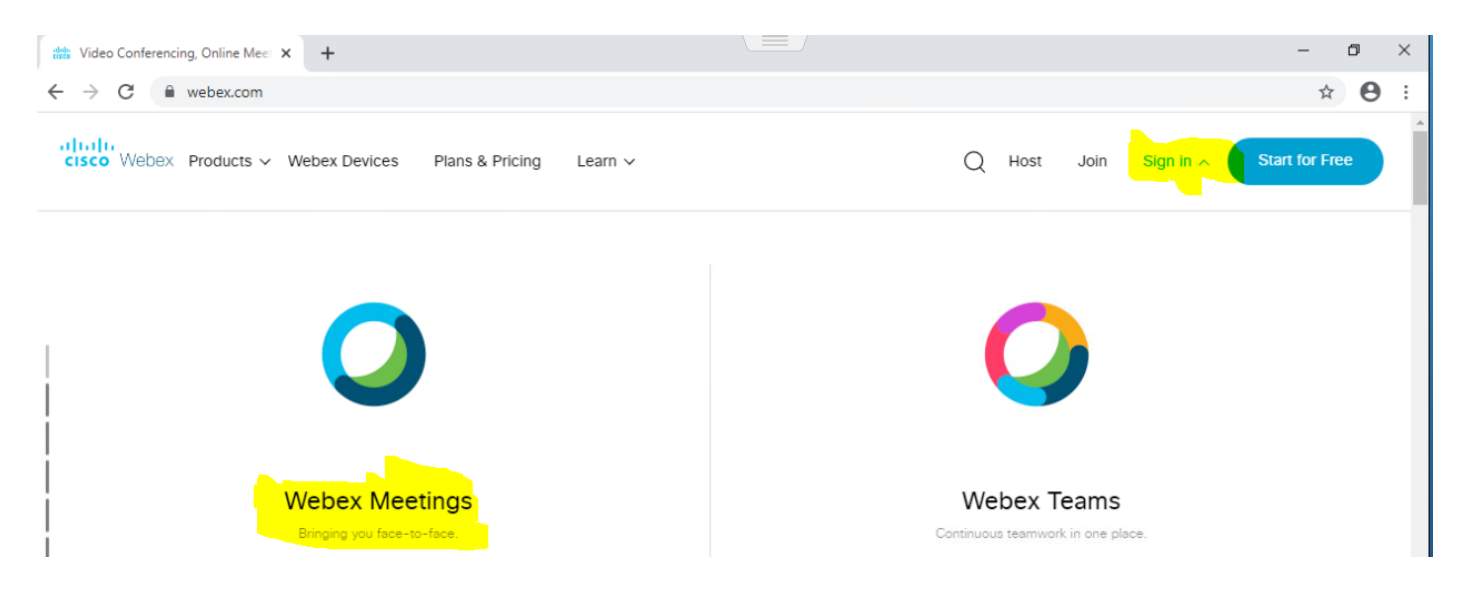

#### <span id="page-8-2"></span>Step 2)

- Once logged in, you will have the option to "Start a Meeting" or "Schedule" a meeting.
- Best practice is to "Schedule" a new meeting as this creates a unique meeting ID for each meeting rather than use your permeant meeting number assigned to your account.
- You might want to do this if you want to have a specific meeting ID for each meeting you intend to host
- But you can simply opt to "start a meeting" if you prefer

### ahah.<br>cisco Webex  $\odot$ Enter meeting information to join a meeting Α 白  $\odot$ Robert Anonymous's Personal Room <sup>fo</sup> කු More ways to join OoO  $\odot$ **Start a Meeting Schedule**  $\overline{\mathcal{X}}$ ∩ **Upcoming Meetings**

### <span id="page-9-0"></span>Step 3)

- Go through and fill in the meeting details as required (if you choose to 'Start a Meeting' this wont apply)
- Any field with the '*red asterix'* is a mandatory field

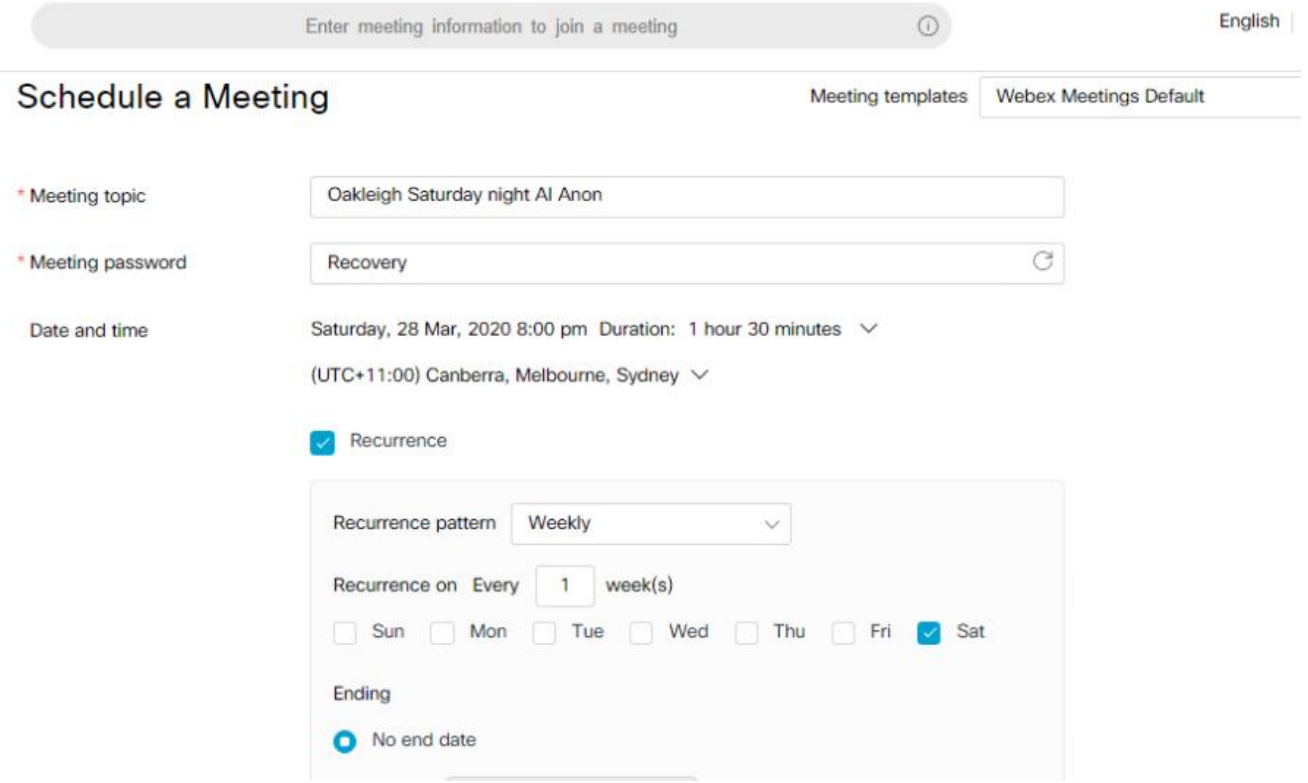

#### <span id="page-10-0"></span>Step 4)

- Once you have successfully created your scheduled meeting, you can then circulate the meeting information.
- Below, the highlighted sections show the various ways others can join the meeting. Send the info as needed.

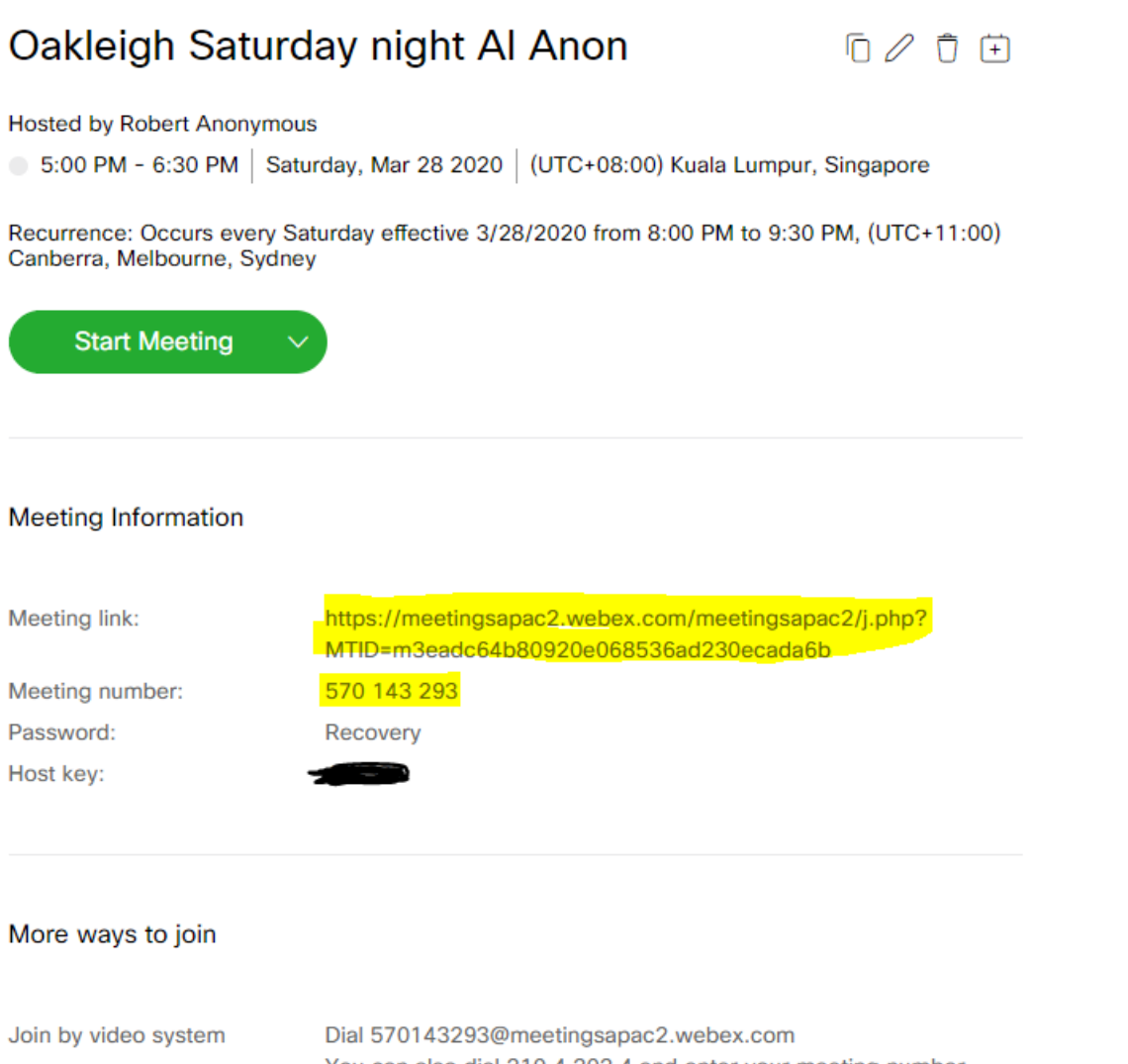

Join by phone

You can also dial 210.4.202.4 and enter your meeting number. +61-3-8593-9166 Australia Toll (Melbourne) +61-2-9338-2218 Australia Toll

Access code: 570 143 293

Global call-in numbers

### <span id="page-11-0"></span>Step 5)

- When it's time for the meeting, log in, go to "Meetings" menu, and click on "Start Meeting"
- The meeting will now commence, and others can join. Congratulations...!

(NB; Remember, the free account has a 40 minute maximum meeting time. You will need to re-start the meeting after 40 minutes)

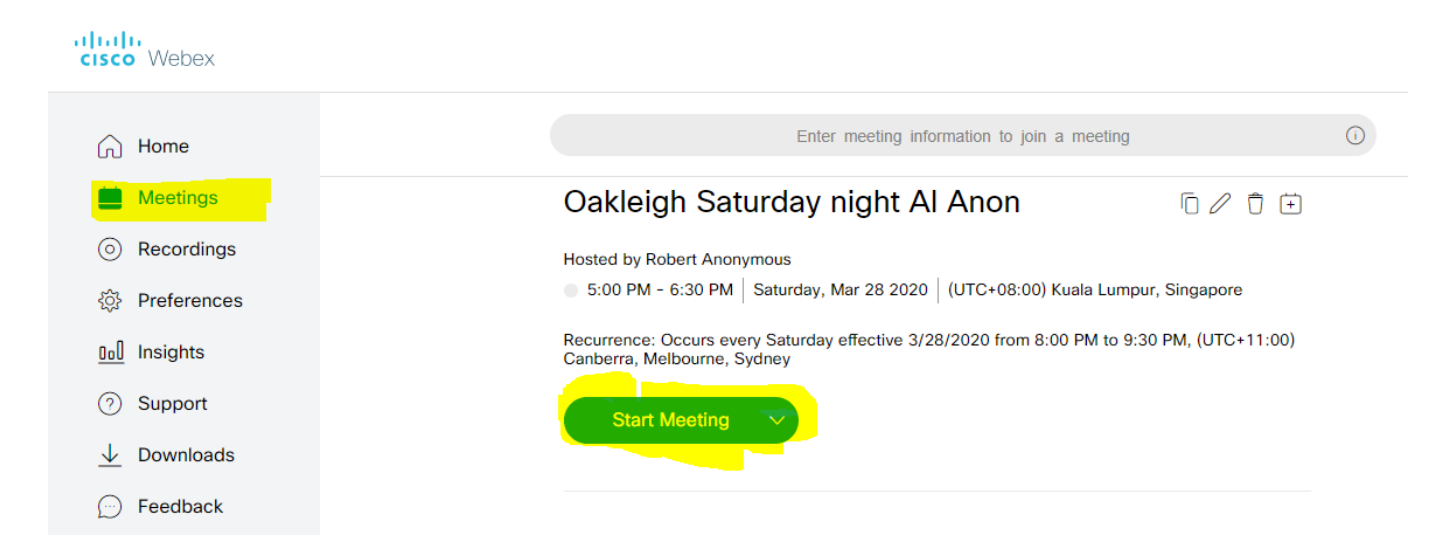

# <span id="page-12-0"></span>Creating and Hosting a Webex Meeting from your Mobile phone or tablet

### <span id="page-12-1"></span>Step 1)

Locate and Open your Webex Meetings app on your device

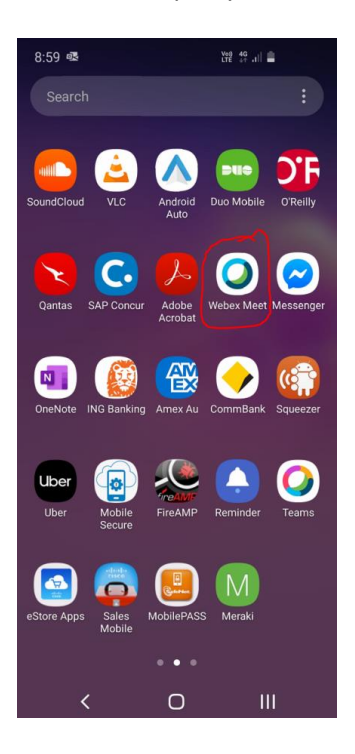

### <span id="page-12-2"></span>Step 2) Press the "sign in" option and enter your Webex account details

### <span id="page-13-0"></span>Step 3)

Once signed in, press on the *+* icon to schedule a new meeting

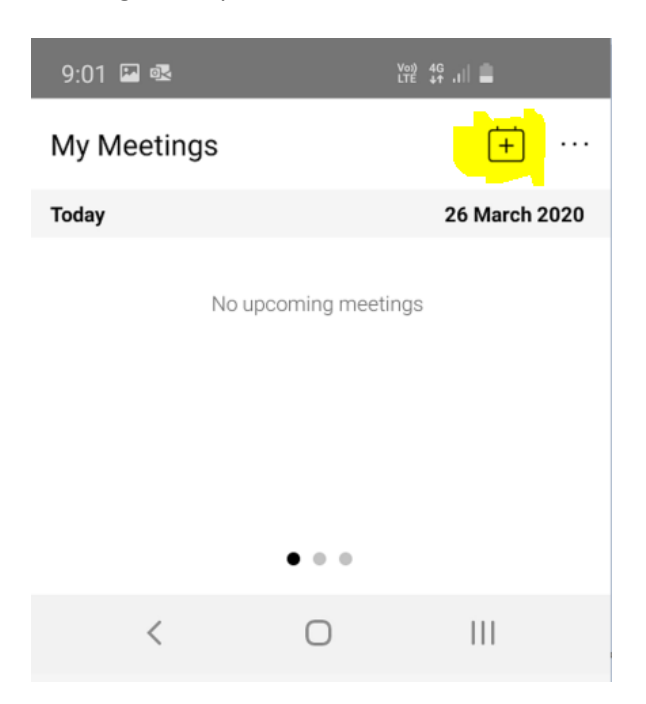

### <span id="page-14-0"></span>Step 4)

- Go through and enter all the relevant meeting information. Once finished, take note of the Meeting Number (highlighted).
- You also elect to share the meeting information directly from that screen (circled in red)

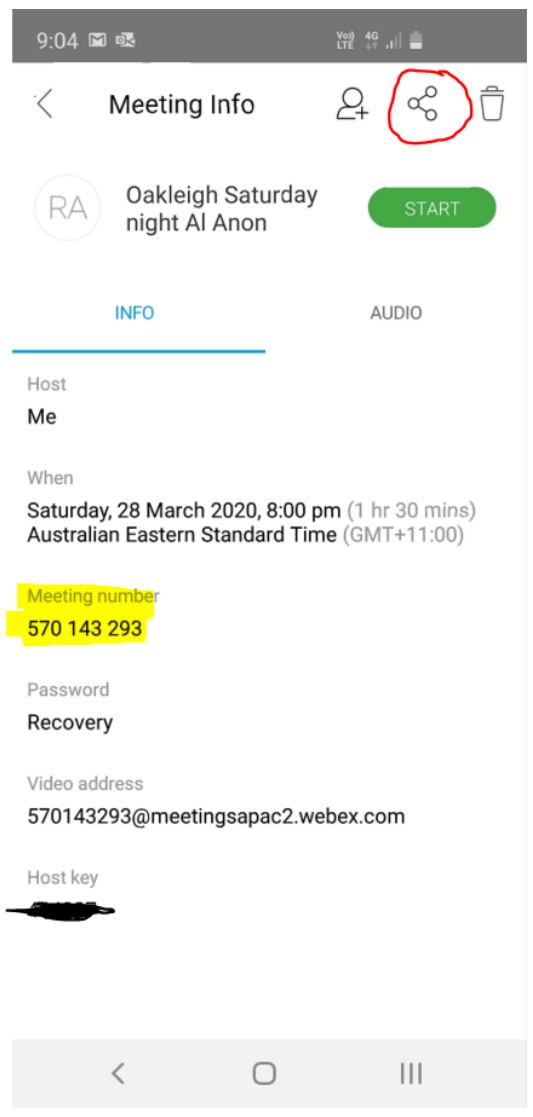

• Slide across to the Audio section in order to see the dial-in number needed for others to join via a telephone call

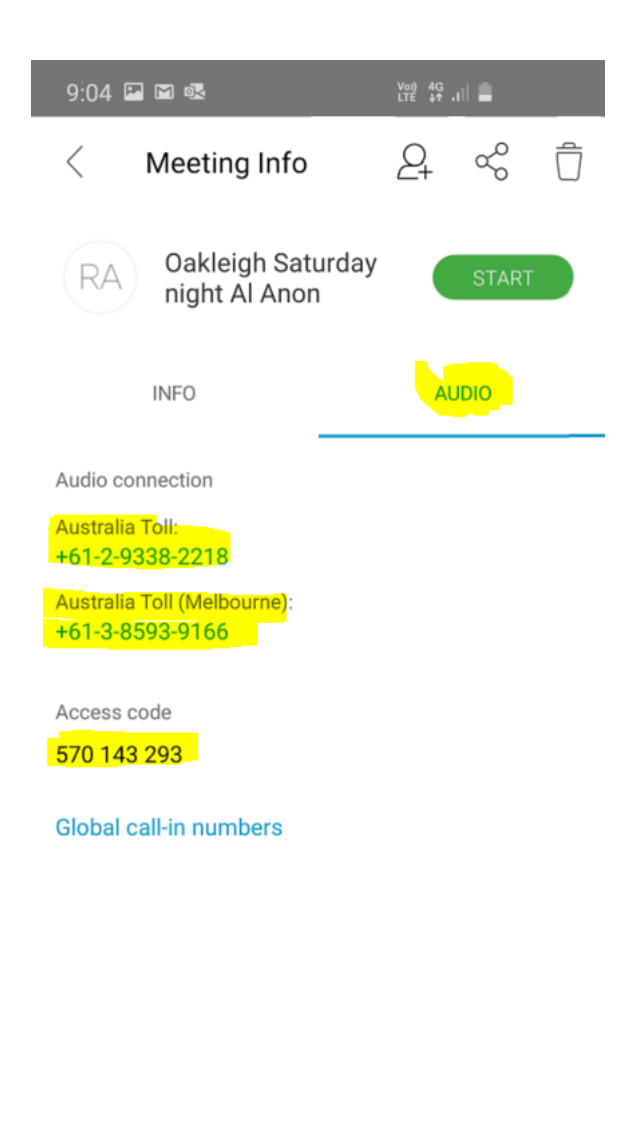

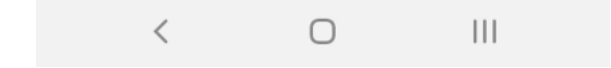

### <span id="page-16-0"></span>Step 5 Optional)

- Optionally, if you do not want to Schedule a meeting, you can simply and quickly "Start Meeting" that will use your personal meeting number attached to your Webex Meetings account
- To access this option, swipe the screen left to expose the second menu (shown with red arrow)
- Press on "Start Meeting"
- Pres the *i* icon (highlighted) to expose all the meeting information needed for others to join the meeting

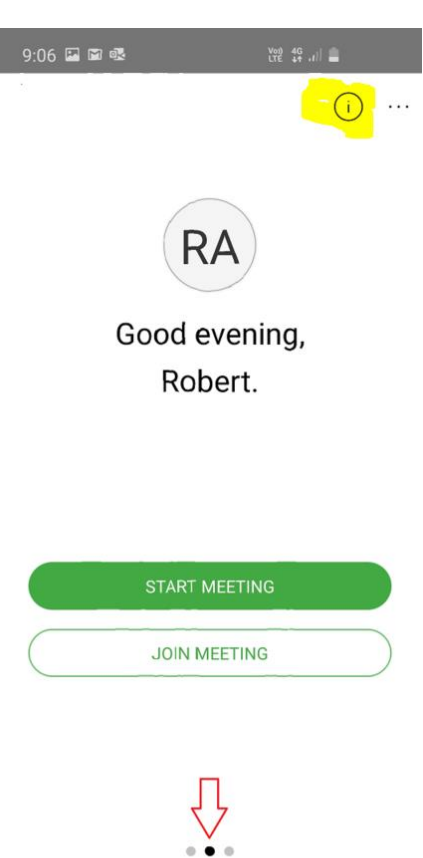

 $\bigcirc$ 

 $\mathbb{H}$ 

 $\langle$